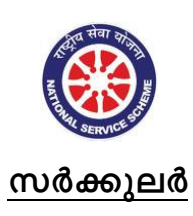

# 40/ NSS/DHSE/2015 16 /02/2015

ഹയർ സെക്കണ്ടറി നാഷണൽ സർവ്വീസ് സ്കീമിന്റെ പ്രവർത്തനങ്ങളെ ഏകോപിപ്പിക്കുന്ന തിനും സുതാര്യമായും വസ്തുനിഷ്ഠപരമായി വിലയിരുത്തുന്നതിനും വെബ്സൈറ്റിന്റെ പ്രവർത്തനം ആരംഭം കുറിക്കുന്നതിനു മുന്നോടിയായി എൻഎസ്എസ് യൂണിറ്റുമായി ബന്ധപ്പെട്ട  $\Omega$ വിവരങ്ങൾ ചേർക്കേണ്ടതുണ്ട്.

ഹയർ സെക്കണ്ടറി നാഷണൽ സർവ്വീസ് സ്കീമിന്റെ വെബ്സൈറ്റ് അഡ്രസ്സായ <u>www.dhsenss.kerala.gov.in</u> ൽ User name - സ്കൂൾ കോഡ് ആണ് ഉപയോഗിക്കേണ്ടത്. പാസ് വേഡിനായി ജില്ലാകൺവീനറിനെ ബന്ധപ്പെടേണ്ടതാണ്.

പ്രോഗ്രാം ഓഫീസർ, പ്രിൻസിപ്പൽ, ലീഡർ എന്നിവരുടെ വിവരങ്ങളും ഒന്നാം വർഷ വോള −ണ്ടിയർമാരുടെ വിവരവും വെബ്സൈറ്റിൽ ചേർക്കുന്നതിനുള്ള <sup>- അ</sup>വസാന തീയതി **∙െംഫബ്രു വരി 28** വരെയാണ്. എൻഎസ്എസ് സെല്ലിൽ നൽകിയിട്ടുള്ള വോളണ്ടിയർമാരുടെ പേര് മാത്രമേ ലിസ്റ്റിൽ ചേർക്കാൻ പാടുള്ളൂ. <mark>സ്വാശ്രയ എൻഎസ്എസ് യൂണിറ്റുകൾക്ക് എൻറോൾമെന്റ്</mark> ലിസ്റ്റും മറ്റു വിവരങ്ങളും ചേർക്കാനുള്ള തീയതി തുടർന്നുള്ള സർക്കുലറിൽ നൽകുന്നതാണ്. വിവരങ്ങൾ ചേർക്കുന്നതിനുള്ള വ്യക്തമായ മാതൃക ഇതോടൊപ്പം ചേർക്കുന്നു. വെബ്സൈറ്റിന്റെ പൂർണ്ണരൂപം ഉദ്ഘാടനത്തിനു ശേഷം മാത്രമേ ലഭ്യമാകുകയുള്ളൂ.

 $\sim$ െയ്ത് പരിച്ചിരുന്നു. കാര്യമുണ്ട് പരിച്ചിരുന്നു. കാര്യമുണ്ട് പരിച്ചിരുന്നു. കാര്യമുണ്ട് പരിച്ചിരുന്നു. കാര്യ പ്രോഗ്രാം കോ-ഓഡിനേറ്റർ

# **INSTRUCTIONS TO ENTER VOLUNTEER DETAILS**.

# **1. Login to the NSS website.**

Type www.dhsenss.kerala.gov.in in the address bar of the web browser and press enter key.

Then you will get the login page as shown below.

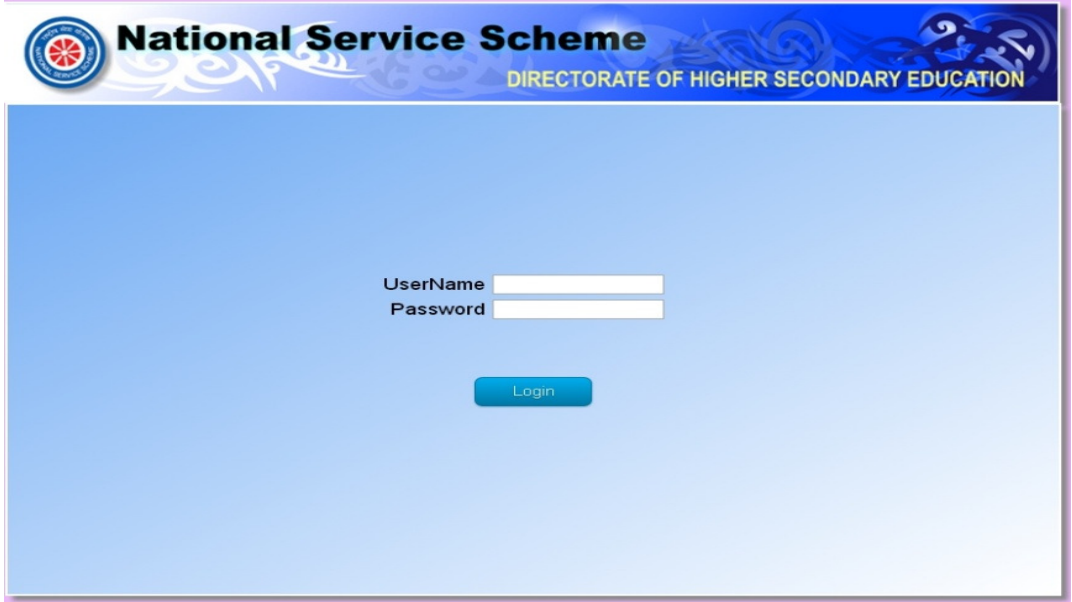

Enter the user name and password and click the login button. After clicking the login button, you will get the home page as shown below.

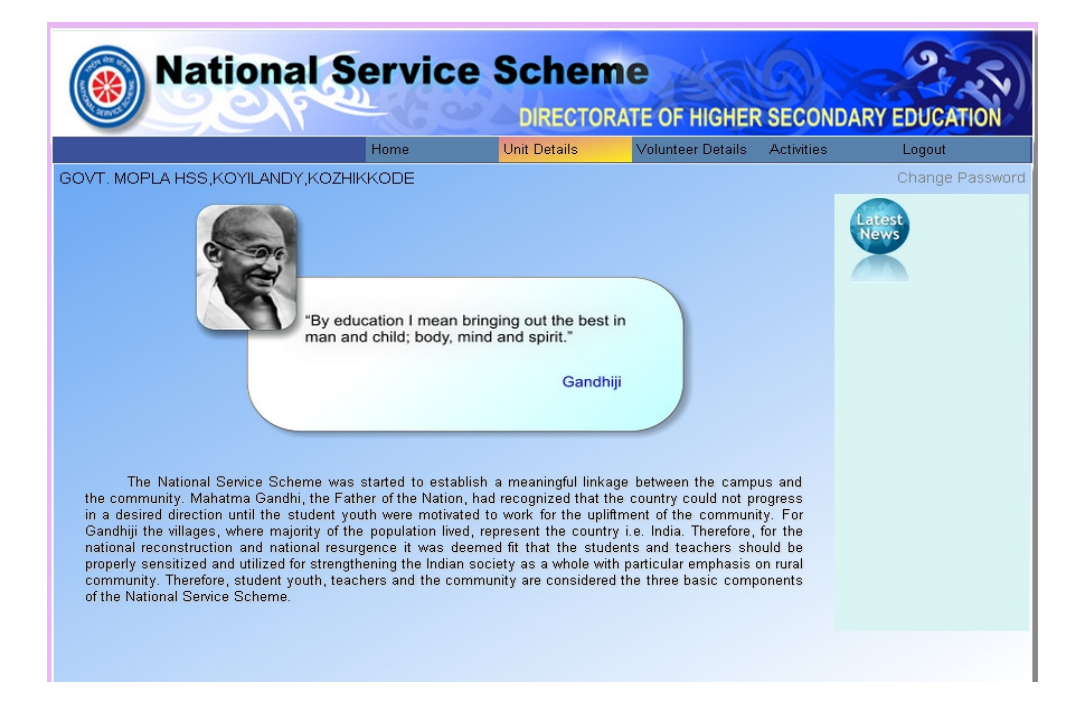

# **2. Change password.**

You must change the default password given to you, after logging in to the website for the first time. In order to change the password, click the Change Password link which is at the right side of the home page as shown in the following figure.

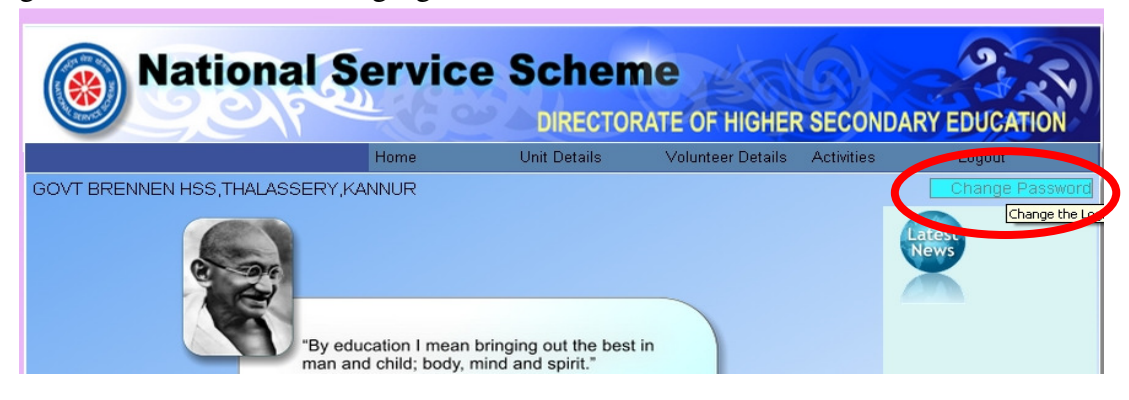

When you click this, you will get the following page.

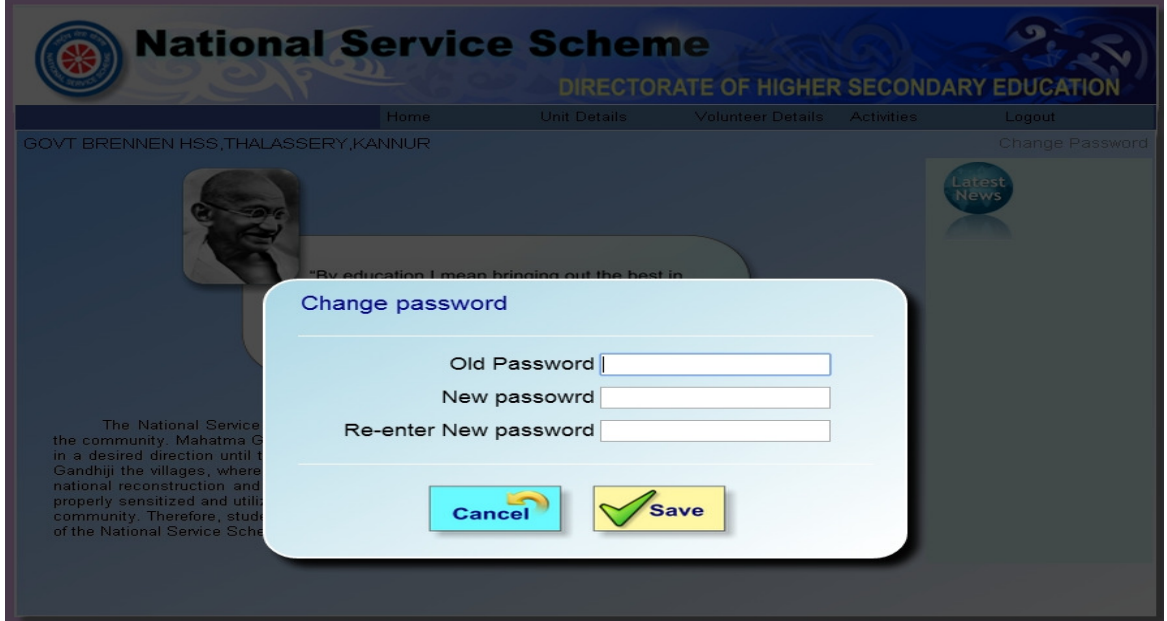

You can enter the old password and the new passwords in the above page. Click the save button after entering all the details. Entering all the details and clicking the save button will give you the following page which will tell you that you password has been successfully changed.

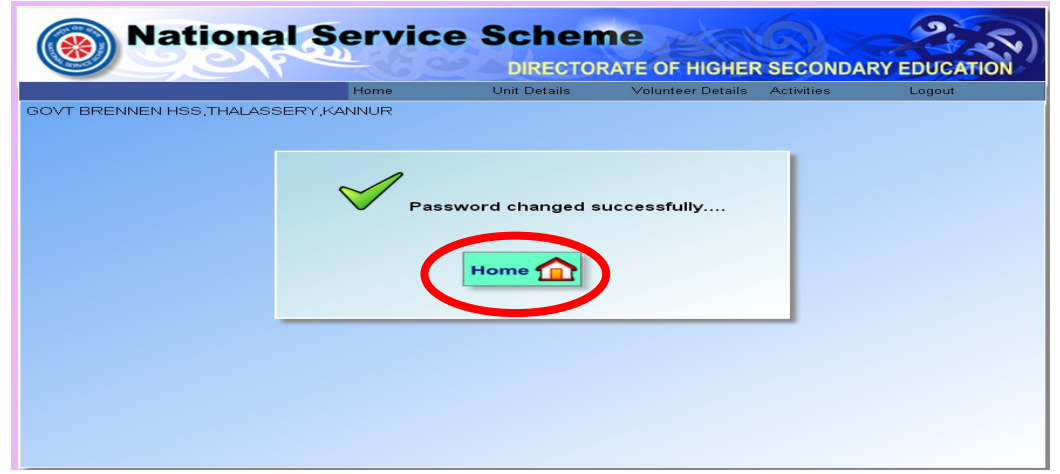

Click the Home button as shown in the above figure to go back to the home page.

# **3. Enter Unit Details:**

Click the Unit Details menu as shown below.

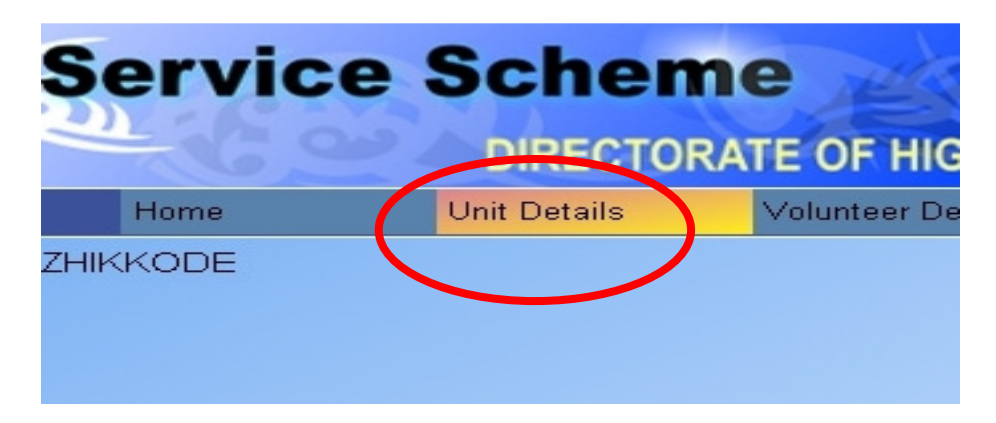

Then you will get the following page where

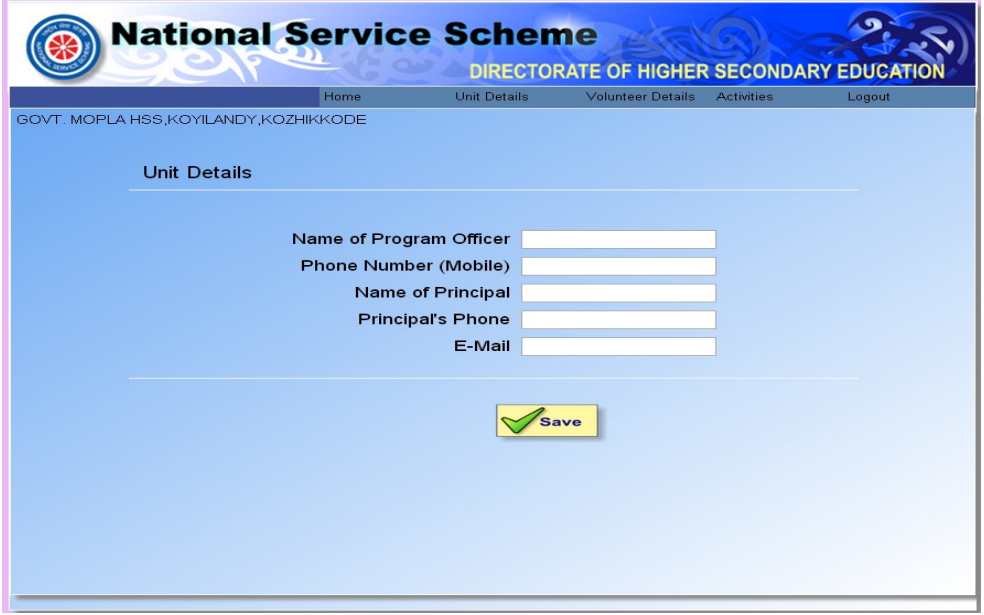

You can enter all the Unit details in the above page as shown below.

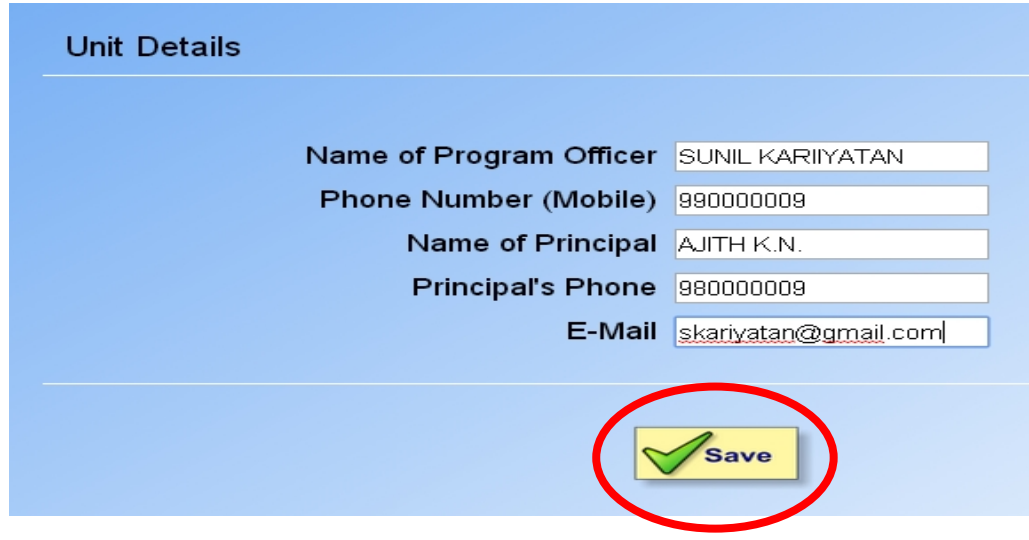

After entering all the details, click the **save** button. After saving the page, you will get a page as shown below.

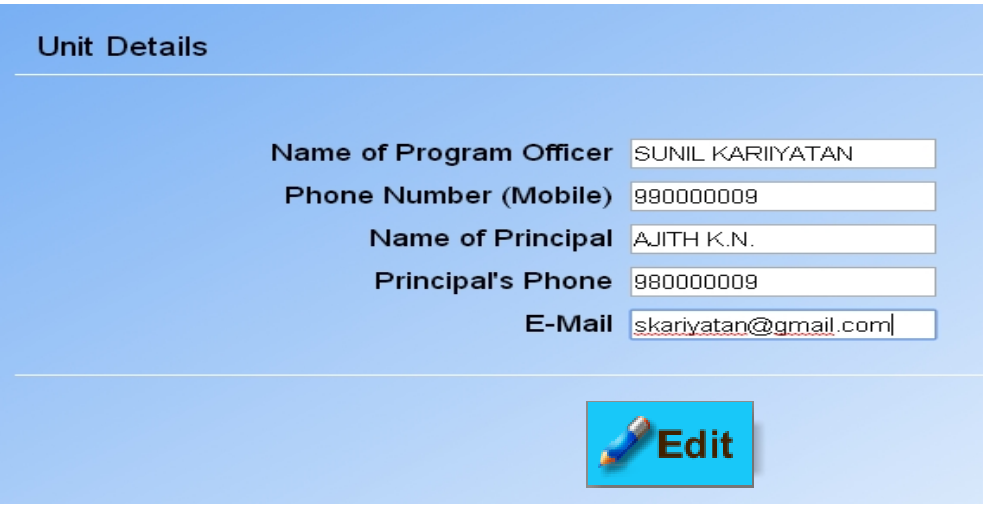

If you want to modify any of the details in the above page, click the edit button. Then you will be able to make changes in the fields and click the save button again to save the changes.

# **4. Enter volunteer details (Plus One).**

Inorder to enter the Plus One volunteer details, click the **Set +1 Volunteers** menu item in **Volunteer Details** menu as shown below.

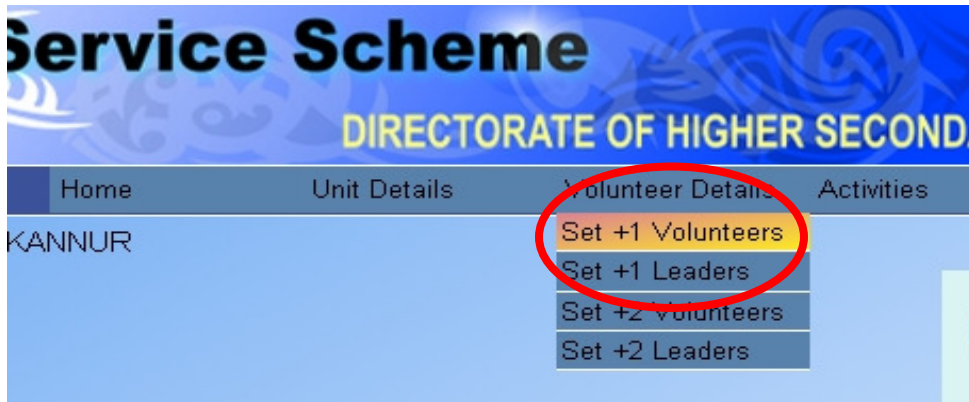

Then you will get the following screen.

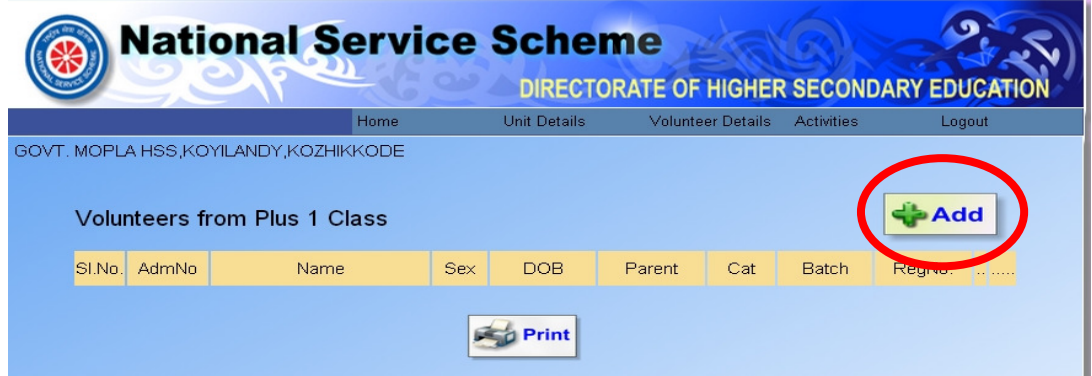

Here you can click the **add** button which is at the right top as shown in the above figure. Then you will get the following screen.

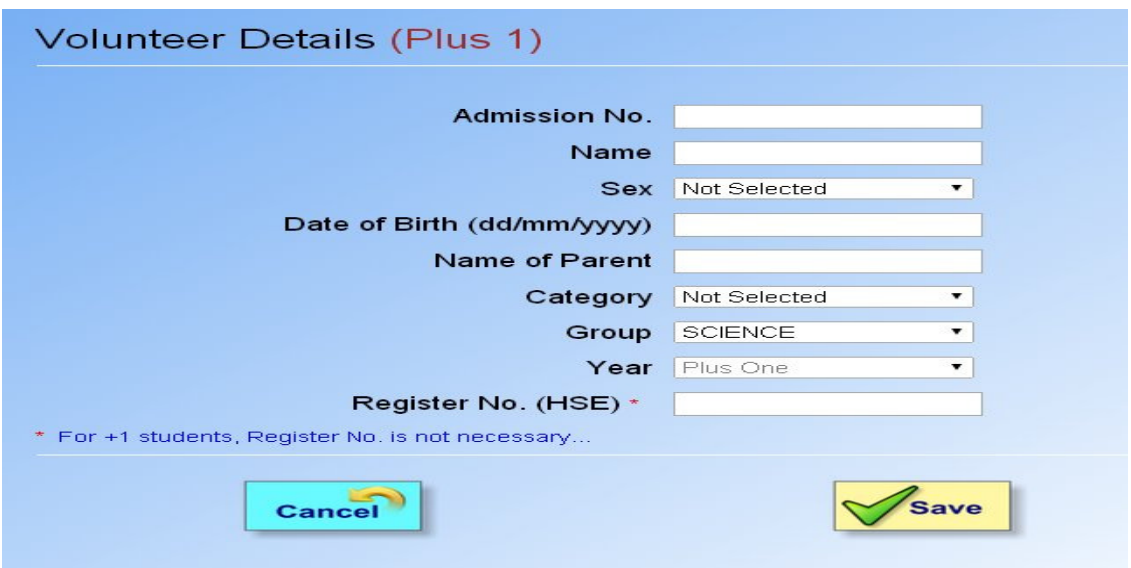

You can enter all the details about the volunteer in the above page. **For entering Plus One volunteers, no need to enter register number. That column can be left blank.** After entering all the details click the save button as shown below.

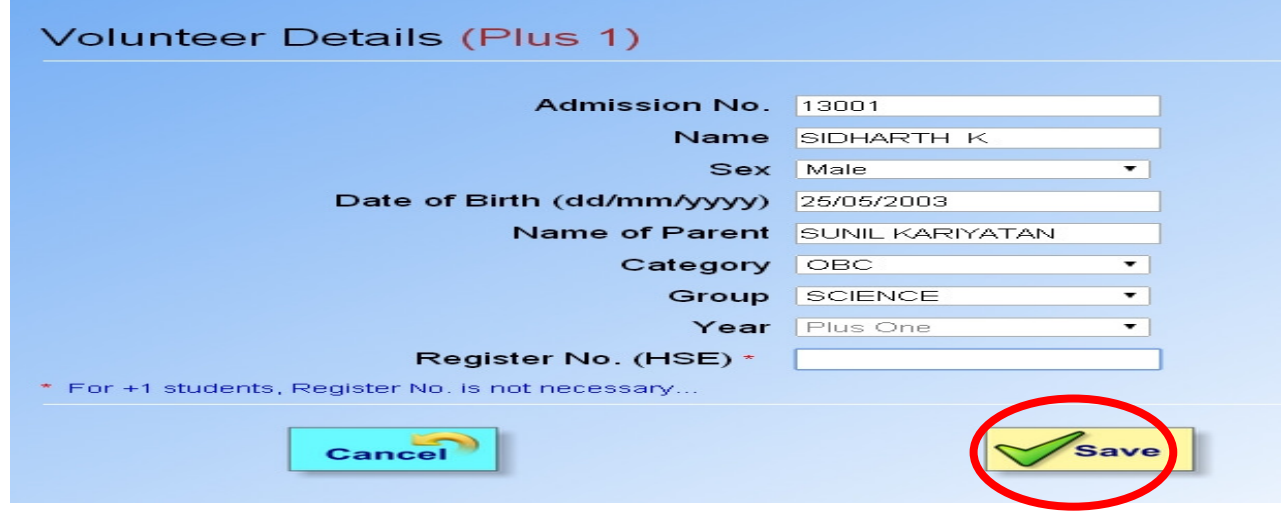

After clicking the save button, you will get the page as shown below, where you can see a volunteer is listed in a table as shown in the following figure.

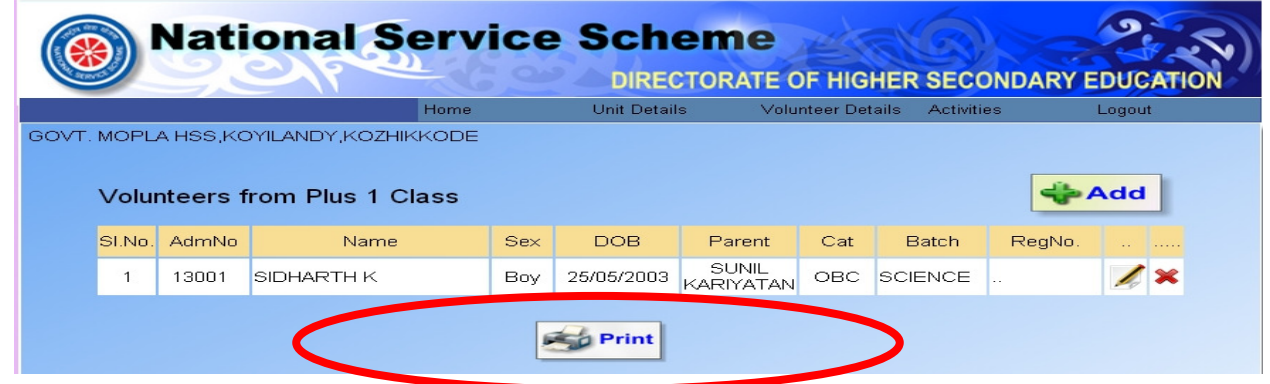

In order to enter another volunteer for the plus one class, click the add button again and enter the volunteer details as explained above. After entering and saving the second volunteer details, the table will be as shown below.

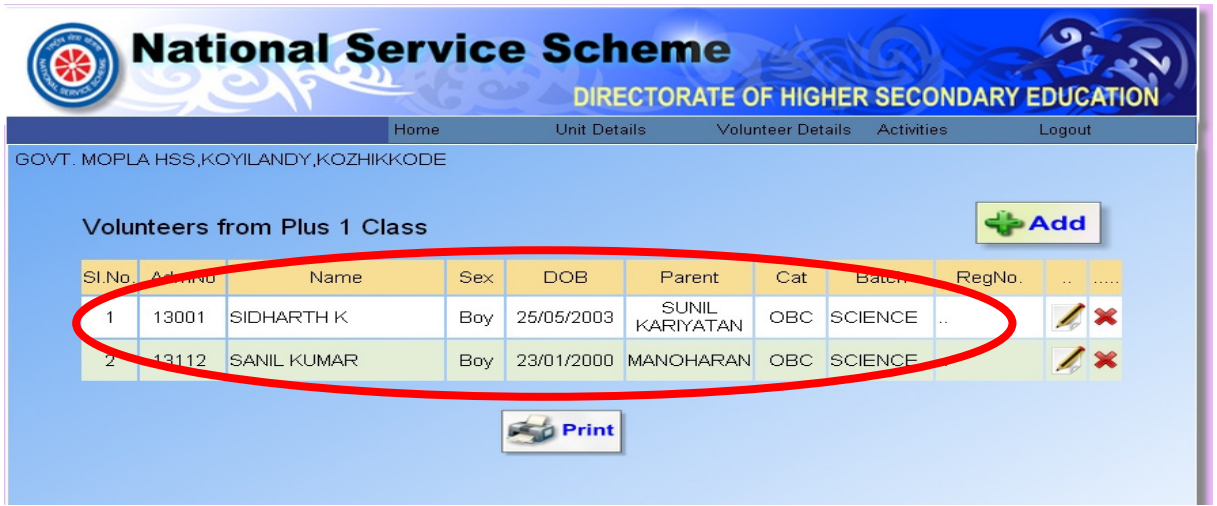

You can enter all the volunteer details of plus one class like this.

# 5. **Modify Volunteer Details.**

If you want to make changes in already entered volunteer details, click the button at the right side of the volunteer in the table as shown below.

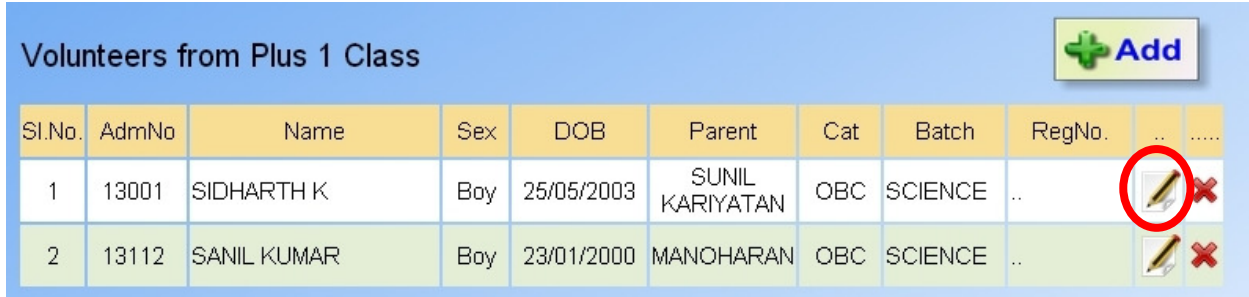

Then you will get the volunteer entry page for the student as shown below. You can make any modification in the above details. Click save button, after making necessary changes. You cannot modify the Admission Number of a volunteer. If you really want change the admission number, the only way out is delete the volunteer and re-enter the volunteer details once again.

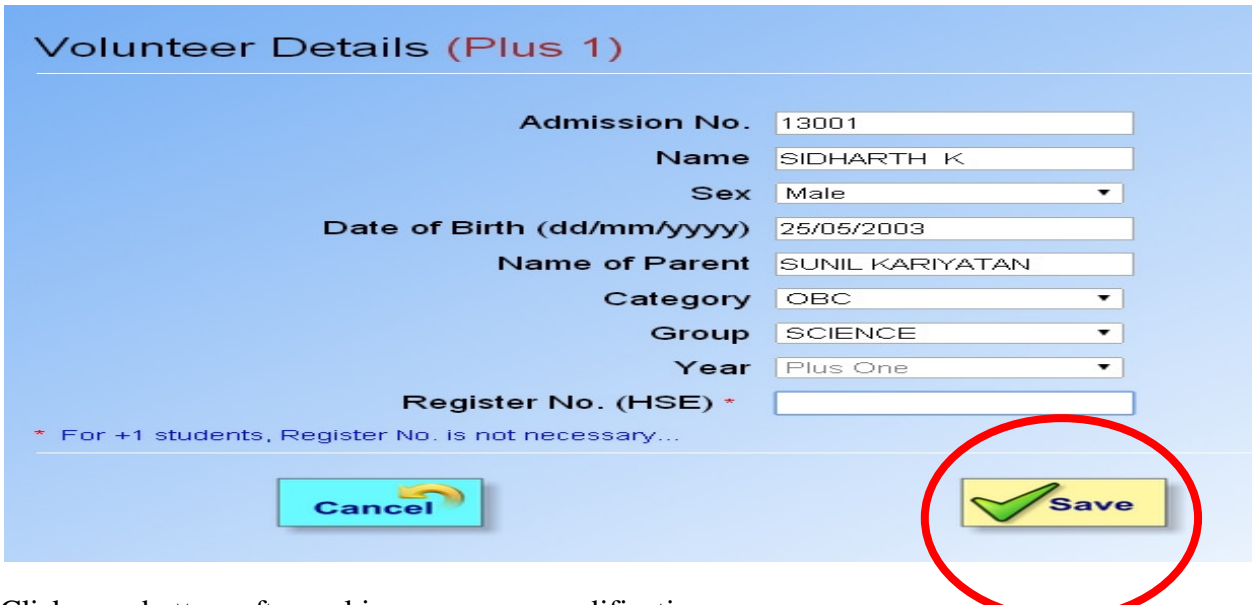

Click save button, after making necessary modification.

#### **6. Delete a volunteer**

If you want to delete a volunteer, click the  $\mathbf{\times}$  button, which is at the right side of the volunteer in the table as shown below.

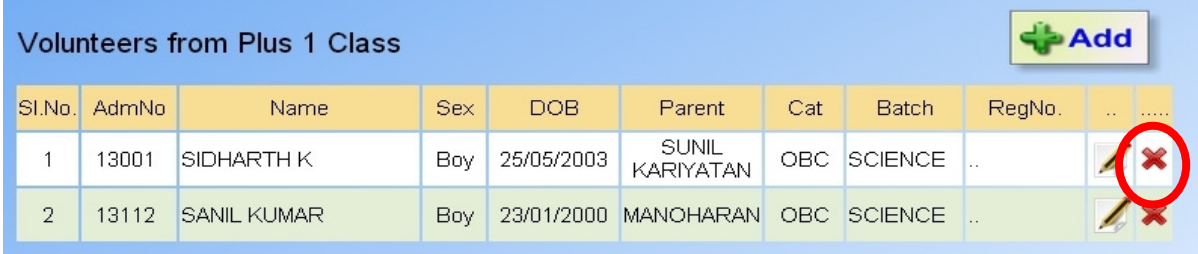

When you click this  $\mathbb{X}$  (delete ) button, the page will prompt you whether you really want to delete the volunteer from the table or not as shown below.

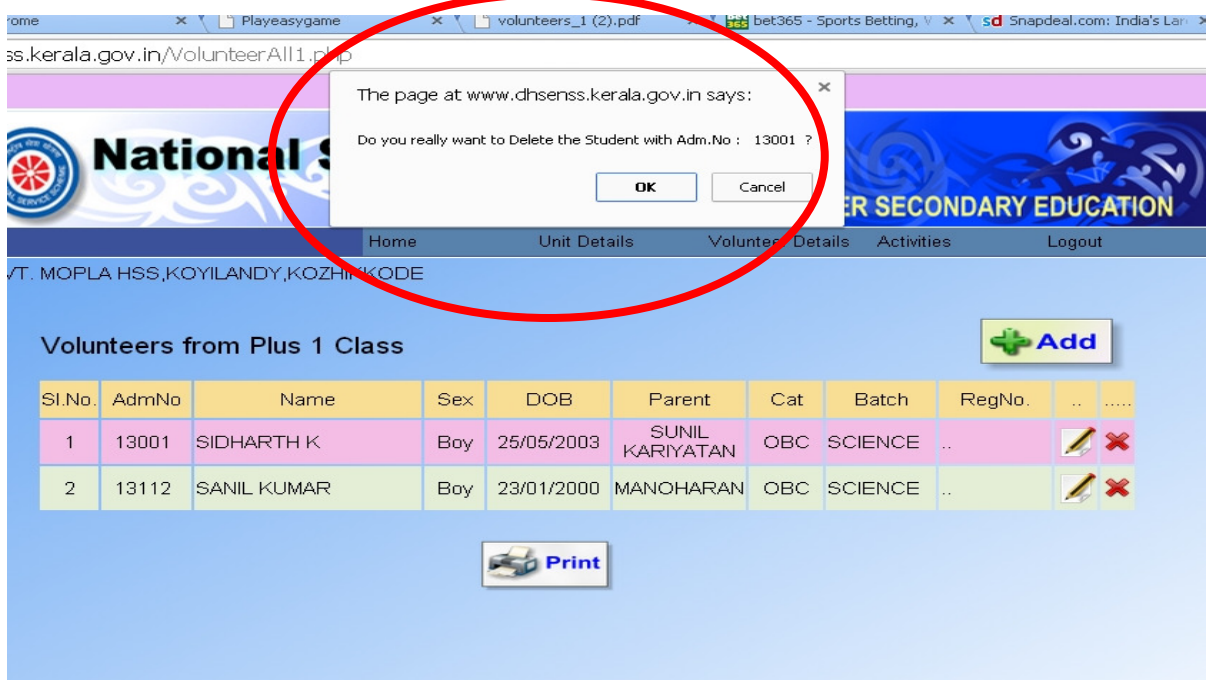

If you click **ok** button, the volunteer will be deleted permanently from the database. After deleting a volunteer, you can see that the student name is removed from the volunteer list.

# **7. Print Volunteer Details.**

In order to get a printout of the volunteers, click the print button, which is below the student list as shown in the following figure.

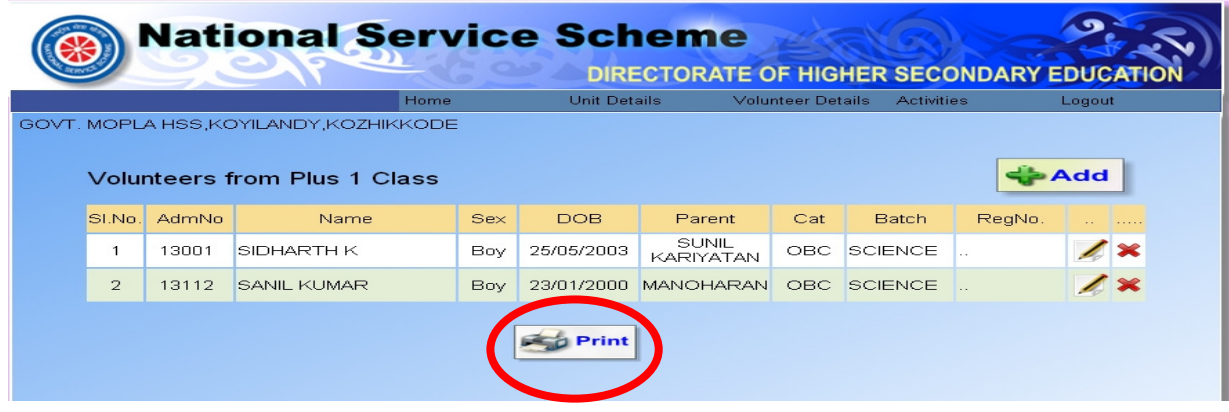

Then a pdf file will be downloaded in your computer. If you are using chrome as the browser, the downloaded file will be displayed as shown below.

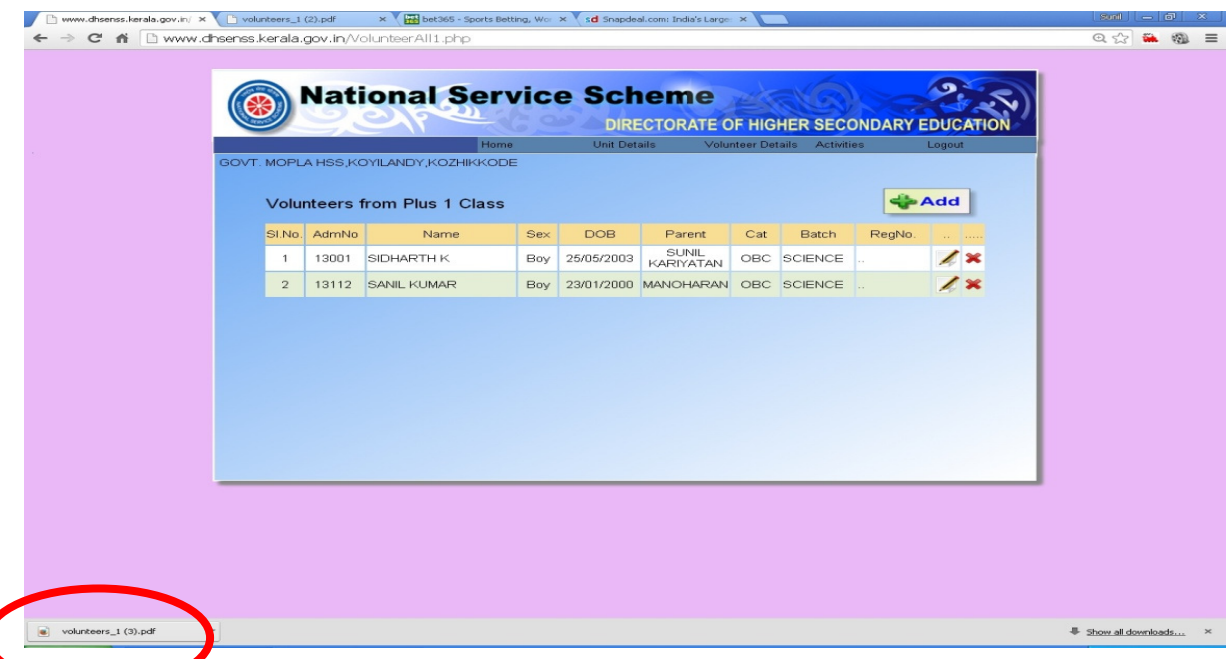

Click the downloaded file which is at the bottom left. You will get the pdf file opened as shown in the following figure.

#### DIRECTORATE OF HIGHER SECONDARY EDUCATION **NATIONAL SERVICE SCHEME GOVT BRENNEN HSS, THALASSERY, KANNUR** LIST OF VOLUNTEERS (Plus 1)

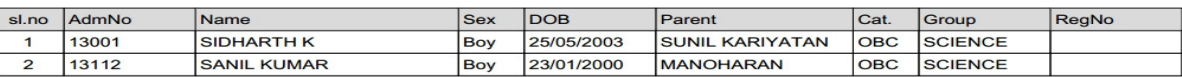

You can take the printout of the above pdf file as you print any other pdf document.

## **8. Enter Plus One Leaders.**

Click the **Set +1 Leaders** menu item which is in the **Volunteer Details** menu as shown in the following table.

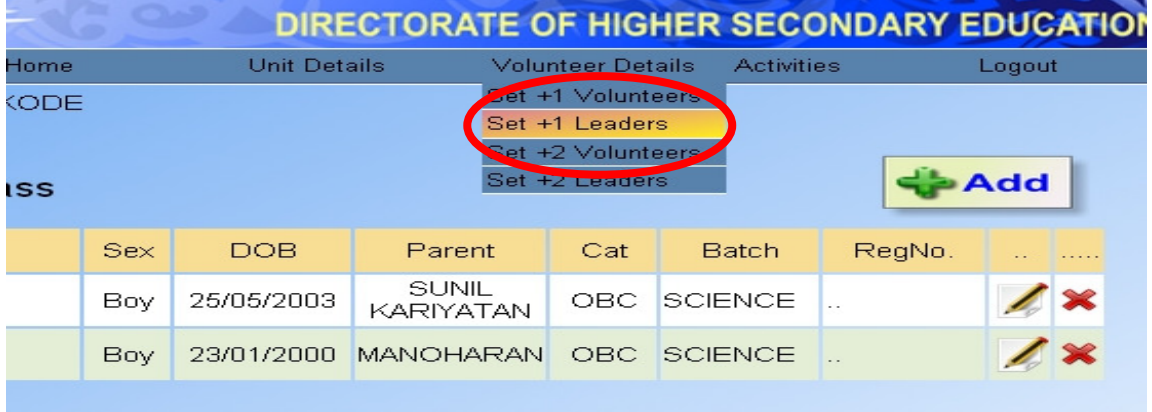

Then you will get the following page.

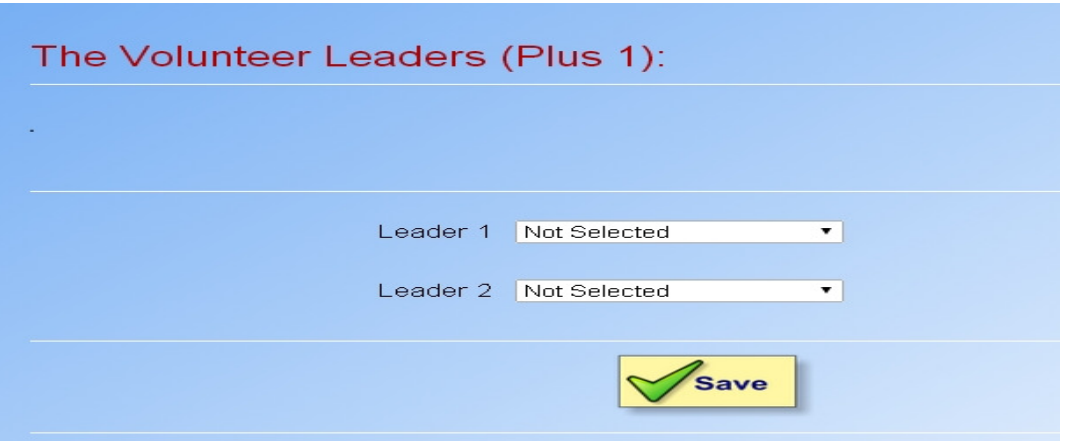

You can select the two leaders from the above page as shown in the following figure.

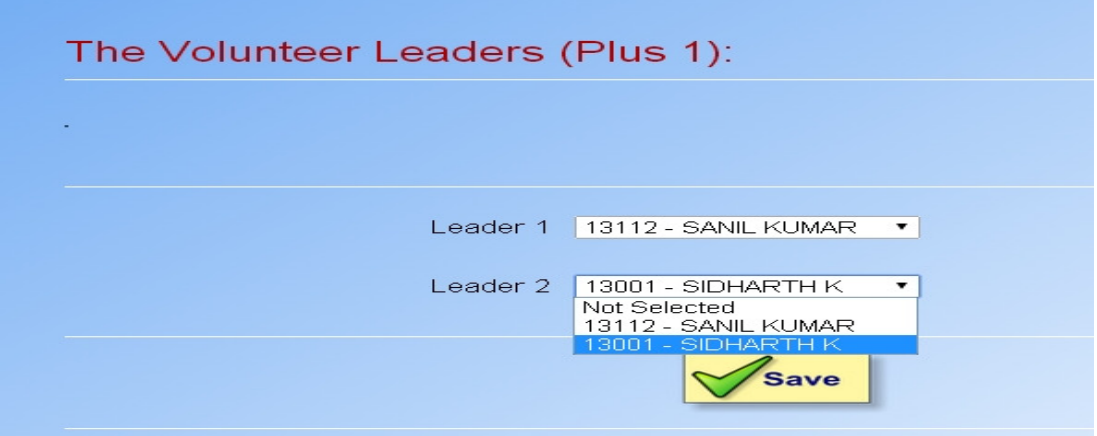

Once you select the two leaders, you can click the save button. In the case of mixed schools, both the leaders must be of different gender. When you click the save button, the screen will look as follows.

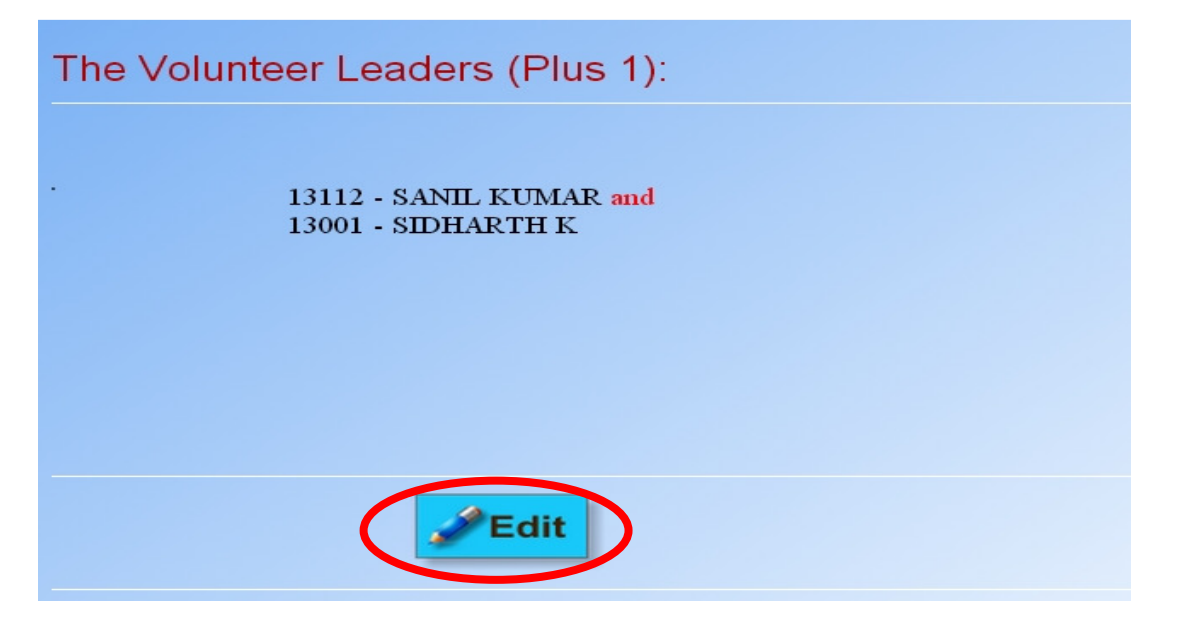

You can see the names of the leaders in the above page. If you want to modify the leaders, you can click the edit button. Then you will get the page as shown below.

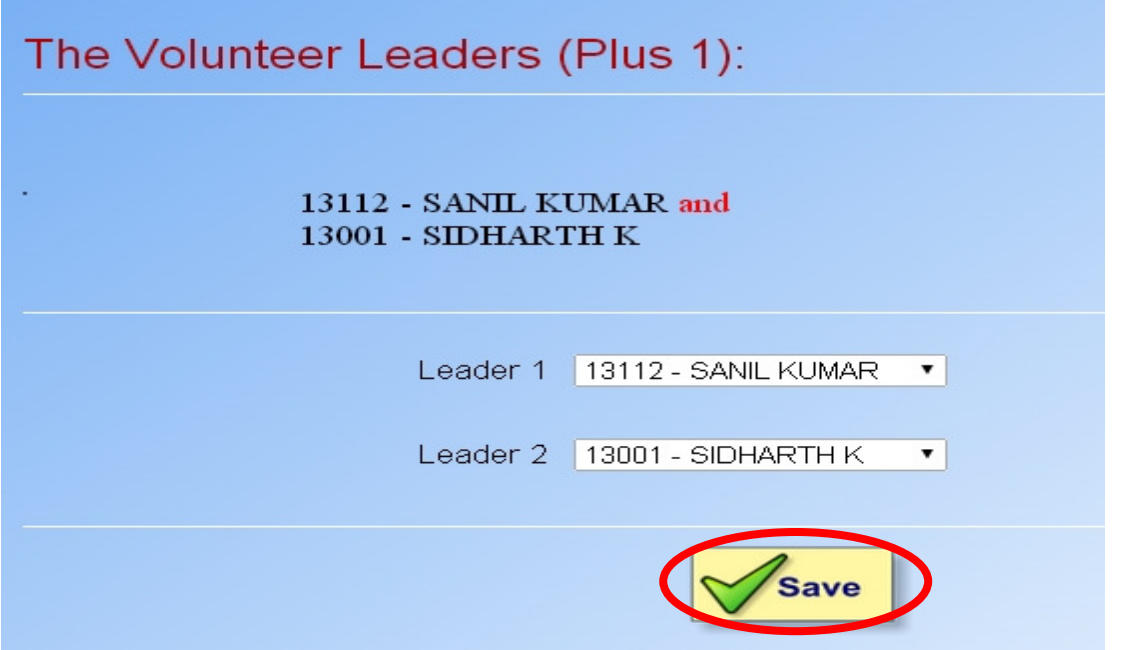

You can change the leaders from the above page, if you want. Finally click the save button to save the changes.

# **9. Enter Plus Two Volunteers and leaders.**

Plus two volunteers and leaders can be added exactly in the similar way as you enter the plus one volunteers and leaders. Use the menu item , **Set +2 Volunteers** menu item in **Volunteer Details**. For entering the plus 2 volunteers and use the menu item **Set +2 Leaders** menu item which is in the **Volunteer Details** for setting the plus 2 leaders. **When you enter the details for plus 2 volunteers, you must give register number for each candidate.** 

**--------------------------------**